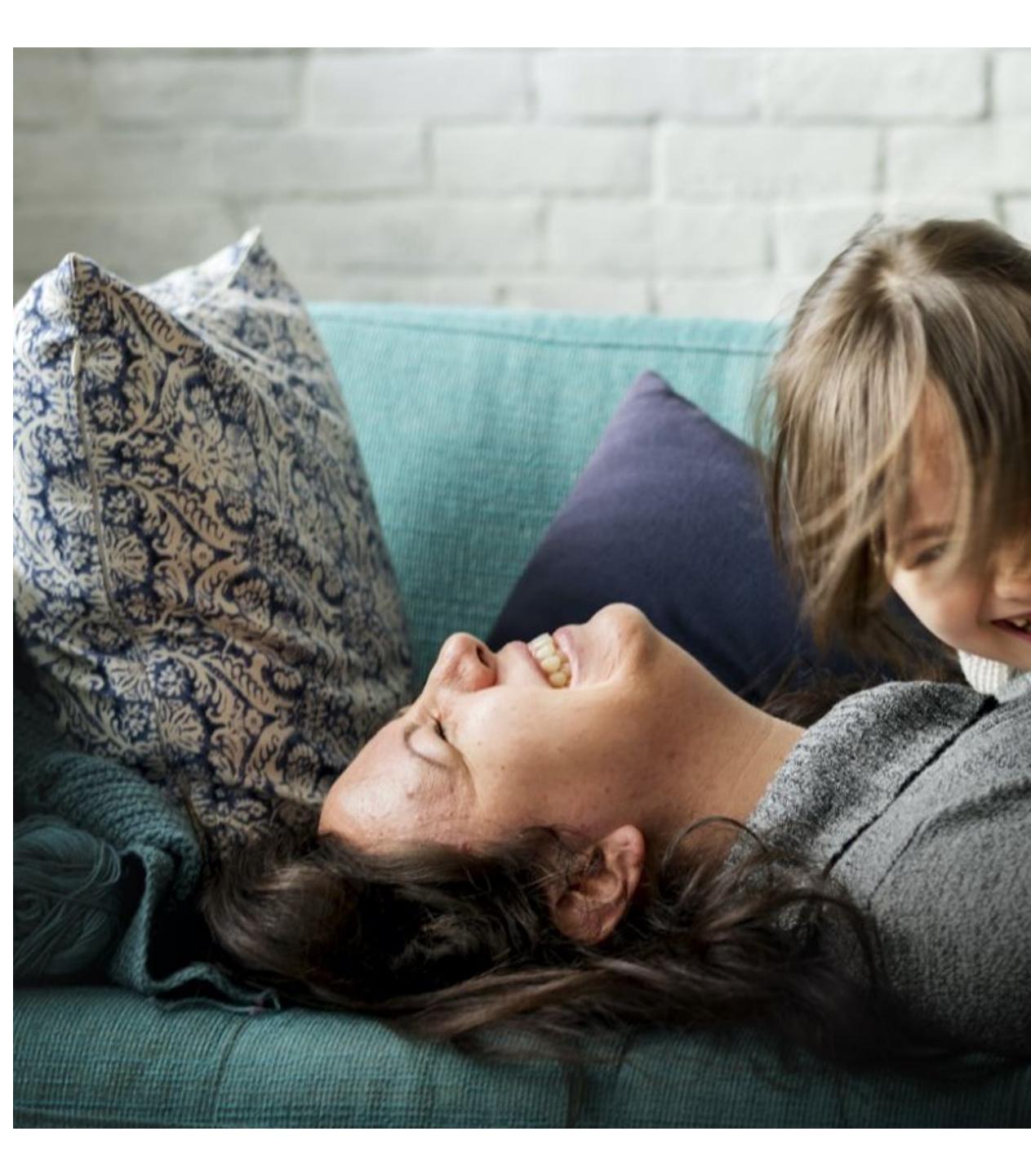

# Welcome Home

Connect with those who matter.

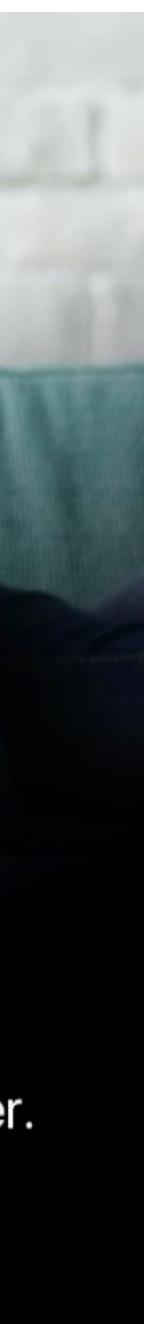

## **XPLOR FOR PARENTS**

### **Everyday essentials.**

Xplor helps your child get the best start in life by personalising their learning. Relive important moments in a private online community that grows with them over time.

With Xplor, you can feel close when you're far away. Your child's educators can send you real-time updates, photos and videos throughout your day.

Easy digital check-in with personal passcodes. Add guardians to pick up your child, and see when your child is checked in or out.

Stay connected.

Follow your child's learning outcomes and activities in real time. Photos, videos and audio recordings are shared to your child's profile in a secure online environment.

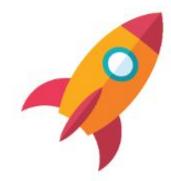

### What you want to know. And what you will want to know.

### **Digital Attendance. Simplified.**

### Instant Bookings. Get off to a quick start.

Give families more convenience and certainty with bookings that can be made 24/7.

OURXPLOR.COM 3

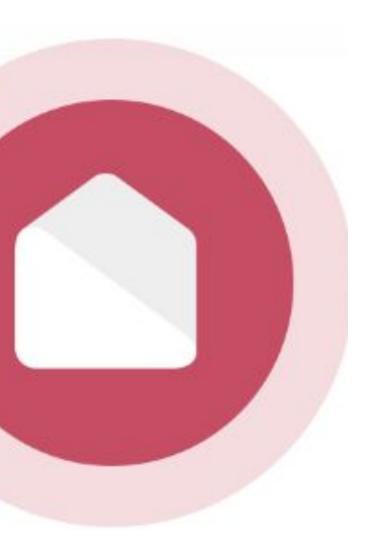

# HOME TRAINING

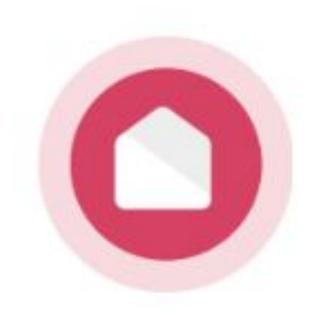

# HOME WEB ACCESS

# Home.myxplor.com

OURXPLOR.COM

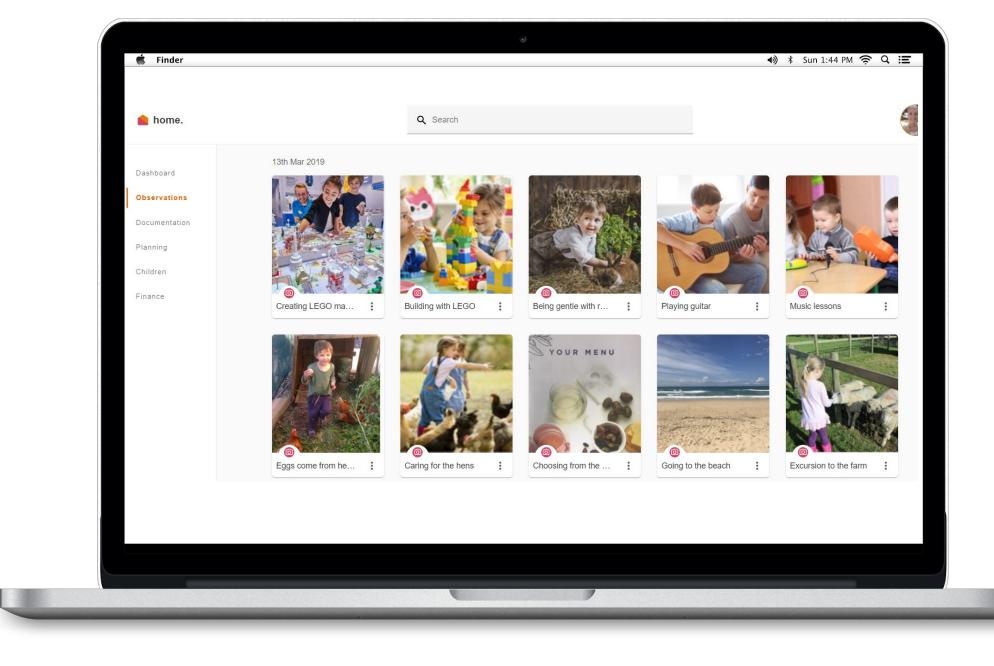

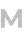

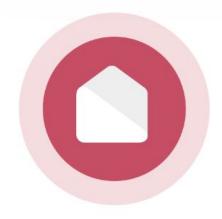

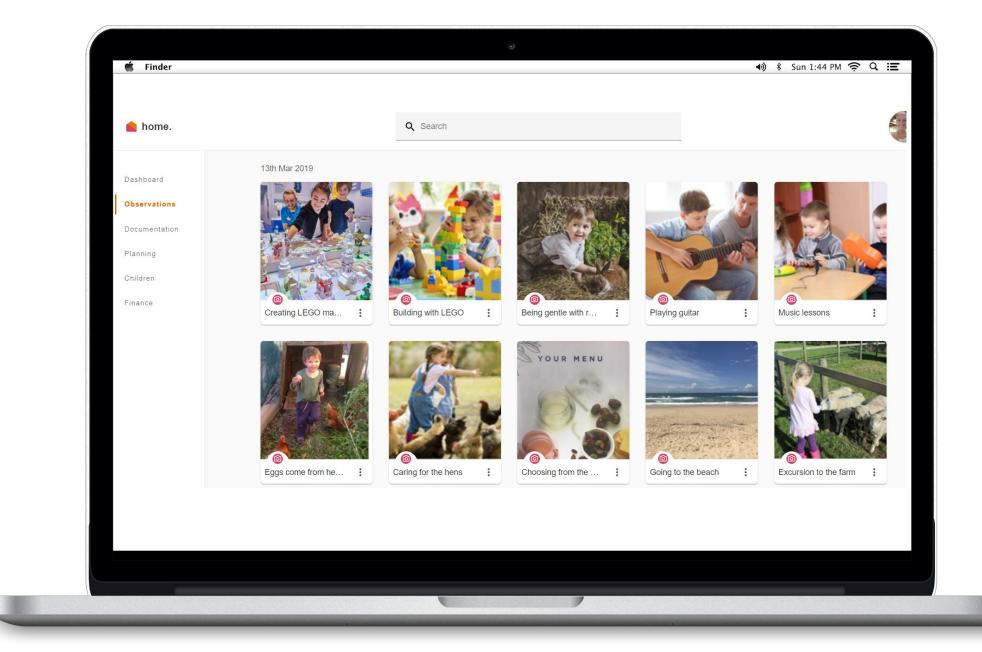

OURXPLOR.COM 5

# HOME WEB.

Website access to document based content. View Planning and Documentation. Reports and Financials

# **AUTO DEBIT SETUP**

# CCS. Signing a CWA

### Xplor and MyGov.

As a parent, you will need to accept a CWA for each child in Xplor to be eligible for subsidies under a CWA enrolment.

### Follow these steps.

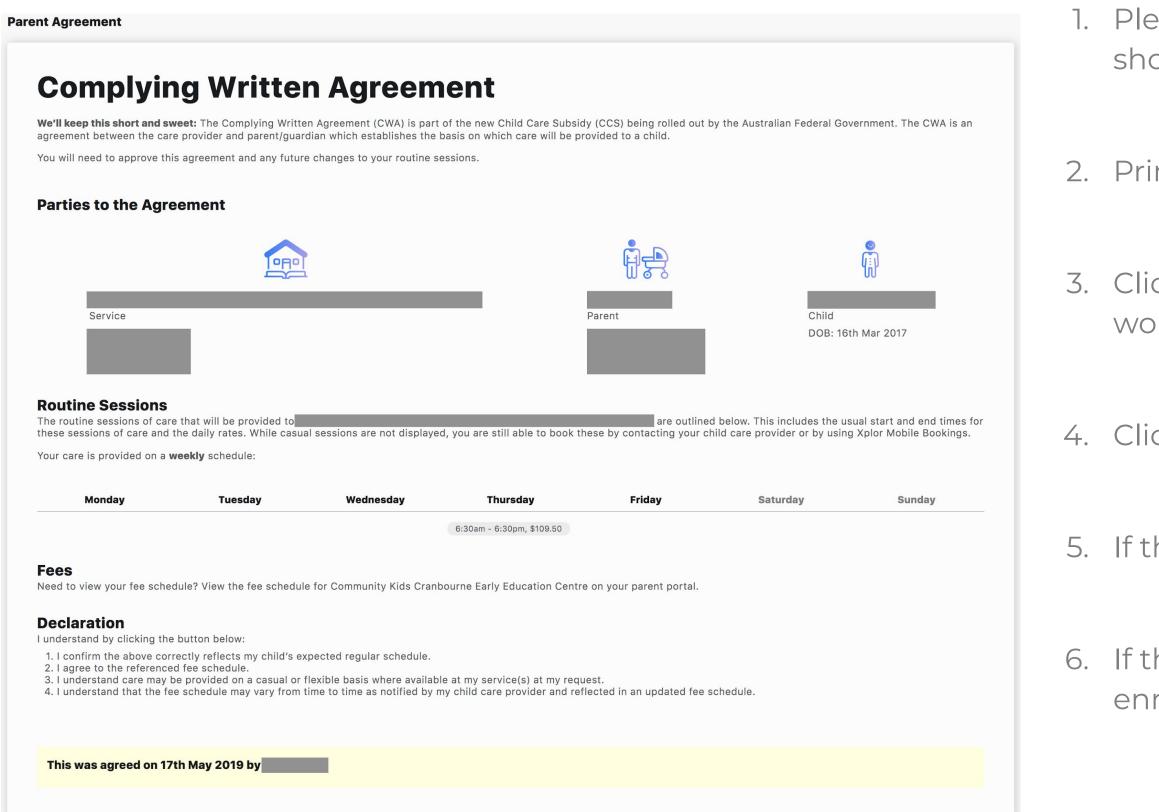

Please use a computer and Google Chrome (otherwise the CWA may not show up correctly)

2. Primary Carer logs into home.myxplor.com

3. Click on children. If you have multiple children, click on the first child you would like to approve a CWA.

4. Click CWAs

5. If there is a CWA to sign, look over the bookings and fees, click "Accept".

6. If there is not a CWA, inform your centre admin, so they can update your enrolment.

Once you have approved the CWA in Xplor, if you are new to CCS you will need to confirm the enrolment in MyGov.

If there are no tasks - Please allow the government system to update for up to 48 hours. In order to display the enrolment after you have approved the CWA.

### Complete tasks in MyGov.

- Confirm the CCS enrolment.
- Please do not 'dispute' the enrolment based on the start date, as this can only be changed by the centre admin in PRODA (PEP portal) after the CWA has been signed and enrolment has been accepted

Please understand that only once the CWA has been signed are you entitled to receive subsidy. The later you sign the CWA the later you will receive subsidy.

https://www.humanservices.gov.au/individuals/online-help/centrelink/confirm-yourchilds-enrolment-details-child-care-subsidy

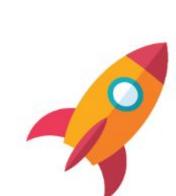

• Please complete the Activity Test.

• The start date is generated based on the date the CWA was created and signed.

### More details on confirming enrolments in MyGov are available at:

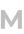

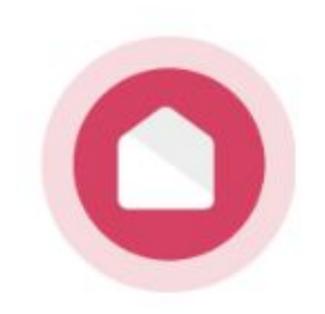

# HOME APP ACCESS

# Search for 'Xplor Home' in your device's App store.

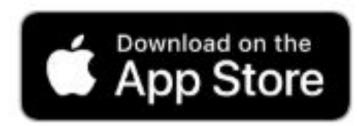

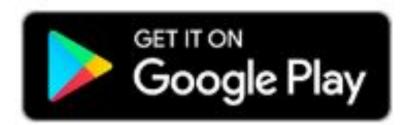

OURXPLOR.COM

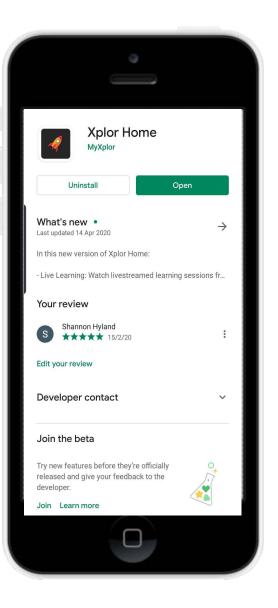

8

Check rooms
 Check fees
 Add in admins
 Fill in Educator templates
 Add pay items
 Data prep steps

# HOME APP.

Quick and easy day to day use by Parents on the go. Keep up to date on your child's day in care.

MANAGING VIEW
 BOOKINGS OBSERVATIONS
 FINANCE
 INVITE HUB UPDATES
 GUESTS

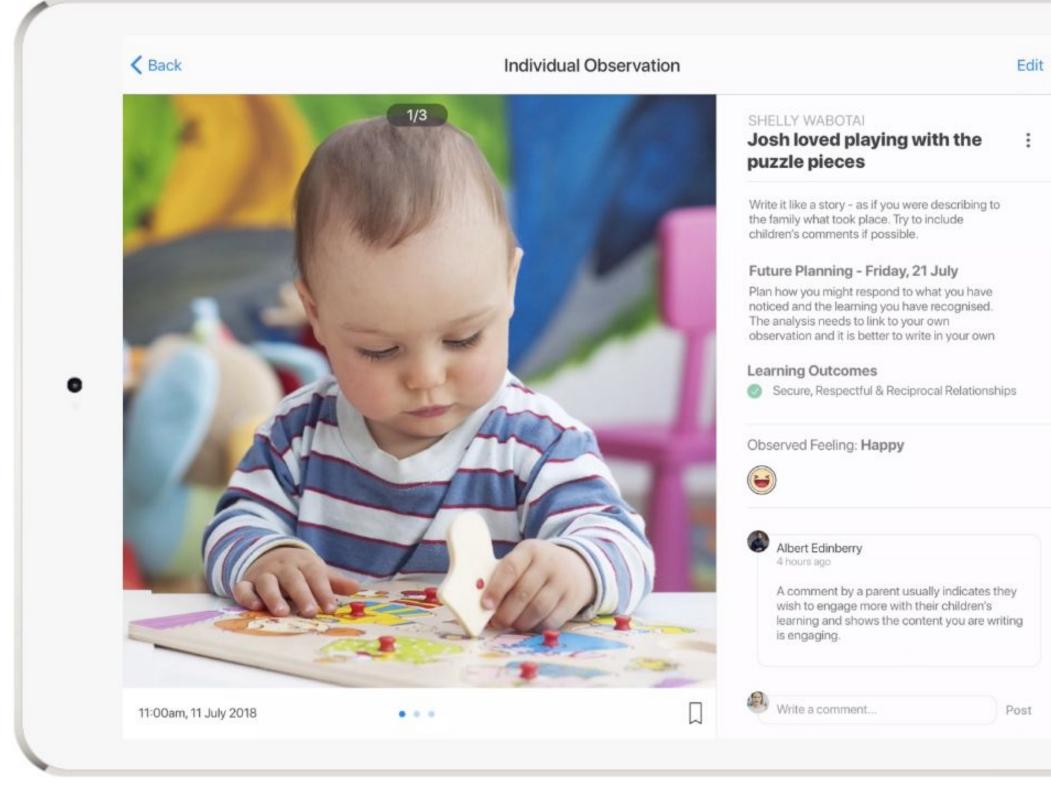

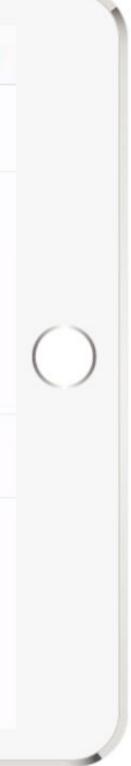

OURXPLOR.COM 10

# HUB TRAINING

# HOW TO SIGN IN A CHILD USING THE HUB

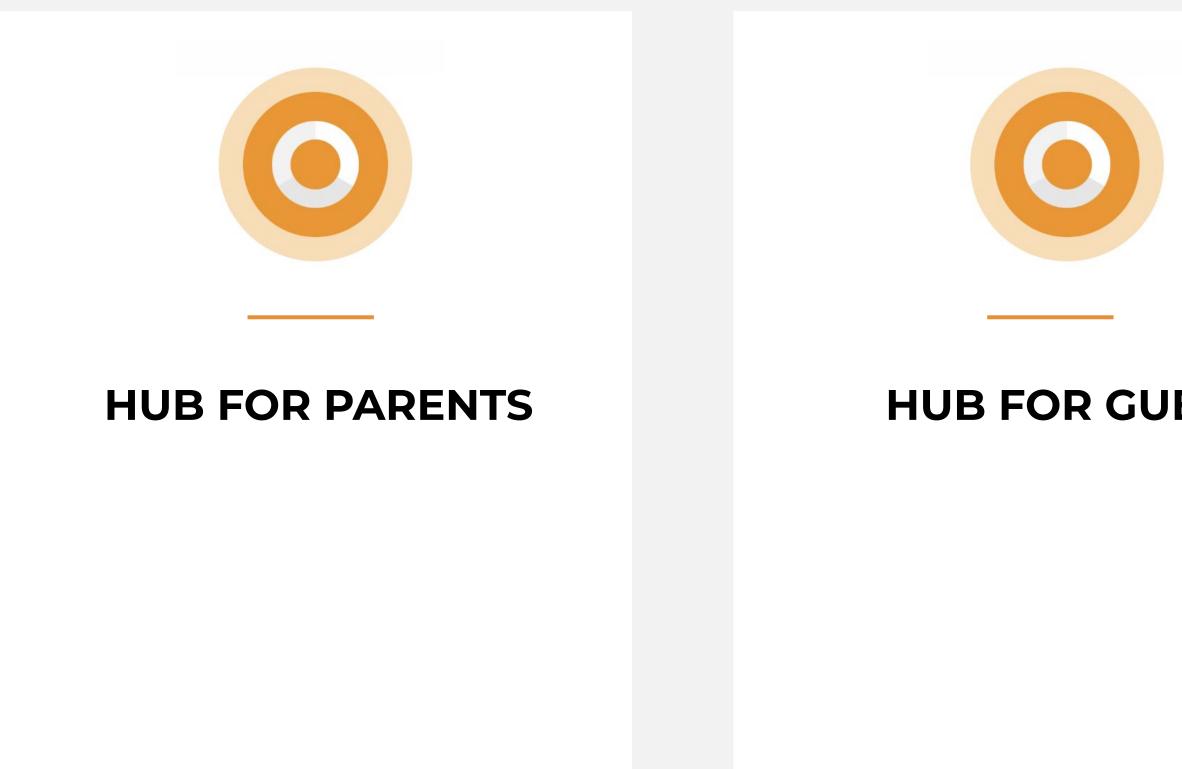

### **HUB FOR GUESTS**

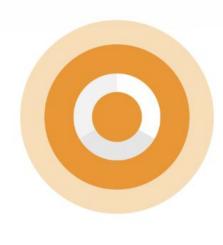

### MERGING ACCOUNTS FOR MULTIPLE **PROFILES**

OURXPLOR.COM 12

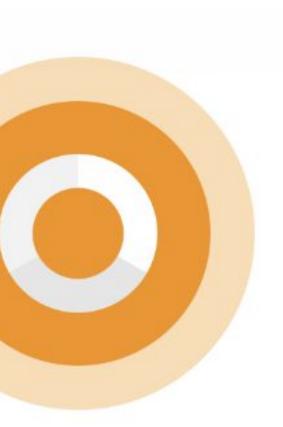

# PARENT SIGN IN

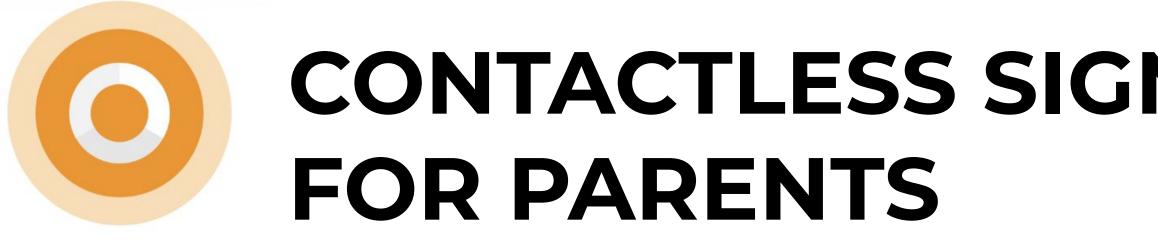

**CONTACTLESS SIGN IN** 111 ? 9:41 AM \$ 100% Sign In & Out TODAY 2 Jamie Santiago The fastest and most hygienic way to sign a child :00am - 9:00am Little Bugs ELC in and out is to follow these steps: Rebecca Santiago 1. From your Xplor Welcome email, Create a RS No Booking Little Bugs ELC Password 2. Download the Parent App 'Xplor Home' from the App store and sign in on the app with your e-mail/password 譜 Sign In 3. Arrive at your service and open the Home app. Select 'Sign in' and Scan the QR code located on 

Learning

- the HUB

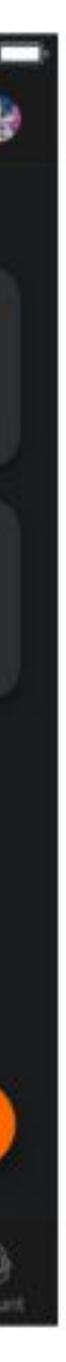

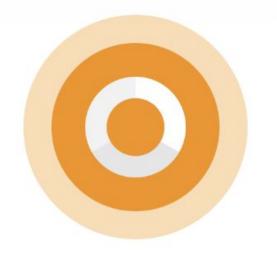

# **E-MAIL HUB SIGN IN FOR PARENTS**

As a parent, you can also sign in your child on the HUB with an e-mail address & password. Follow these steps:

- 1. From your Xplor Welcome email, create a Password
- 2. Arrive at your service and on the HUB, tap 'Sign In'
- 3. Select 'Forgot Code' and then tap 'Use Password'
- 4. Enter your e-mail address and password to sign in your child

### **Good morning**

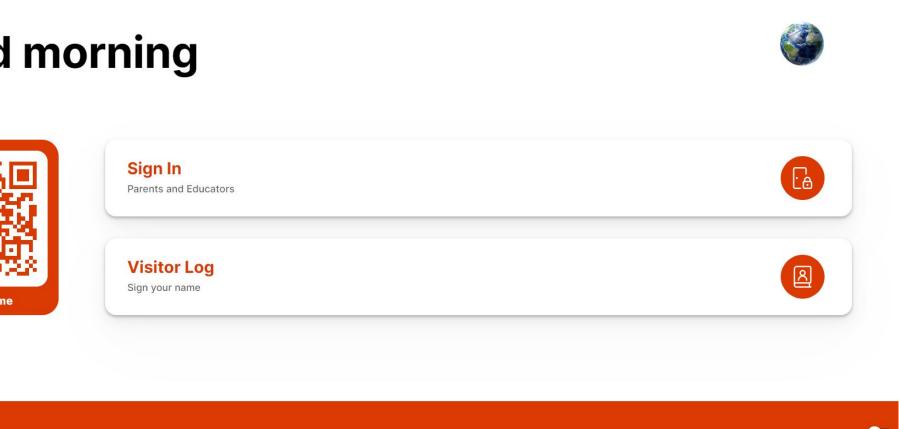

### Forgot Access Code

Your Access Code is the same one that is used on the Xplor Home app.

Try using your Password instead?

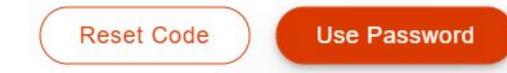

 $\times$ 

# **MOBILE HUB SIGN IN** FOR PARENTS

As a parent, you can also sign in your child on the HUB with a Mobile number and pin. This is called an 'Access' Code'

- 1. From your Xplor Welcome email, create a Password
- 2. From your Xplor Welcome email, select 'create your' Xplor ID'
- 3. Enter your e-mail address and password.
- 4. Select 'Merge Profiles' (even if you do not have multiple profiles)
- 5. Enter your e-mail address again and follow the prompts
- Enter your mobile number and access code and follow 6. the prompts
- 7. Arrive at your service and on the HUB, tap 'Sign In'
- 8. Enter your 'Access Code' (Mobile and Pin) to sign in your child

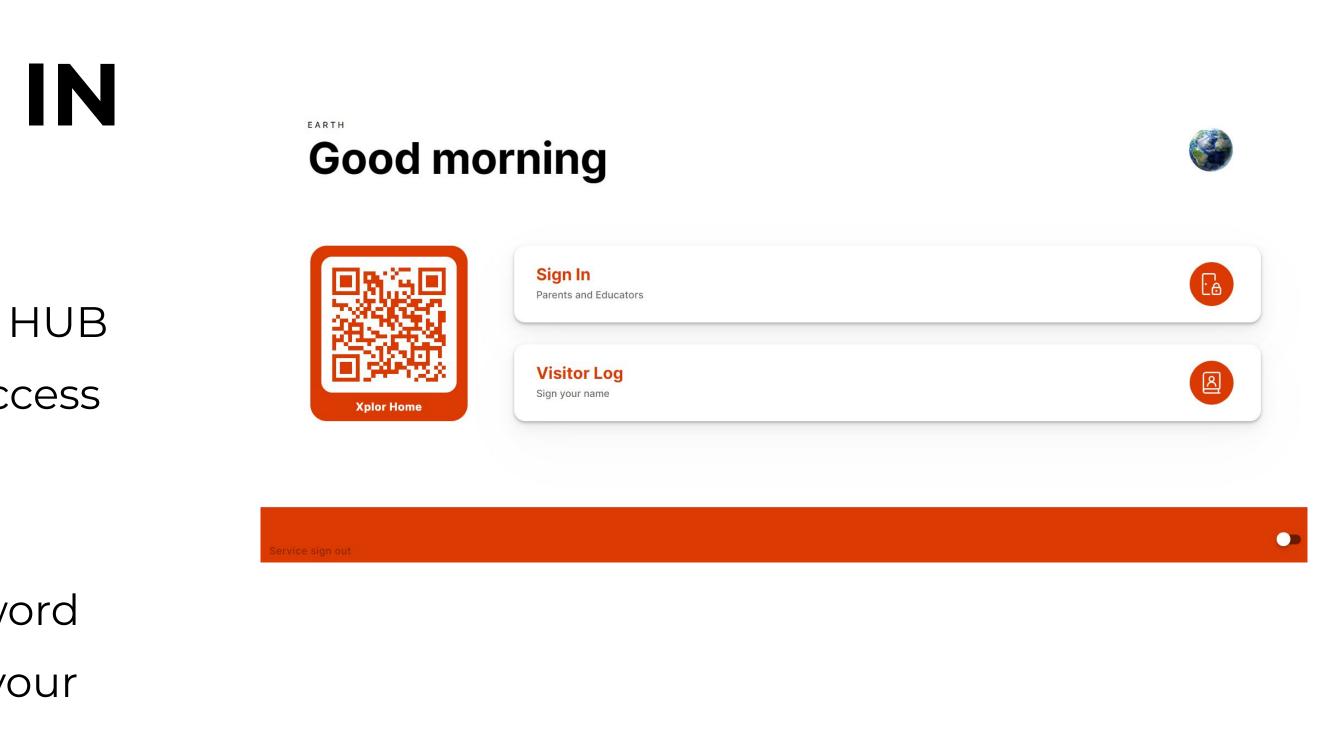

### SETUP YOUR ACCESS CODE

# Sign in faster at the Xplor Hub tablet by creating your Xplor ID. Press 'Merge Profile' to create your Xplor ID.

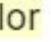

# HUB GUEST SIGN IN

Please note: Contactless sign in via the QR Code on the HUB is not yet available for HUB GUESTS. They must use the HUB with e-mail/password or mobile/pin

OURXPLOR.COM 16

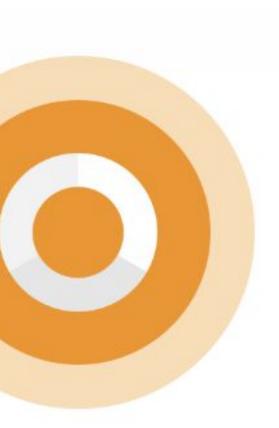

### **Hub Guests**

### **Adding Hub Guests**

Hub Guests are family and/or friends who have an account to pick up and drop off your child.

To give someone access to this feature, a parent needs to invite the person via email from their Home App.

### How to invite an Xplorer via the mobile App?

- 1. Parent needs to download the Home App and login
- 2. In the Home App, go to 'Account'
- 3. Click the 'Hub Guests' menu.
- 4. Click the '+' icon in the top right corner of the page.
- 5. Input the details required for the new Hub Guest and click 'Sent Invite'

### OURXPLOR.COM 17

|                                    | -      |        |         |
|------------------------------------|--------|--------|---------|
|                                    |        |        |         |
|                                    |        |        |         |
| <ul> <li>vodafone AU 4G</li> </ul> | 12:36  | 6 pm   | ● ◀ 14% |
| Add Hub                            | Gu     | est    |         |
|                                    |        |        |         |
| Email                              |        |        |         |
| First Name                         |        | Last N | lame    |
|                                    |        |        |         |
|                                    |        |        |         |
|                                    |        |        |         |
|                                    |        |        |         |
|                                    |        |        |         |
|                                    | Send I | nvite  |         |
|                                    |        |        |         |
|                                    | C      | ן      |         |
|                                    |        |        |         |

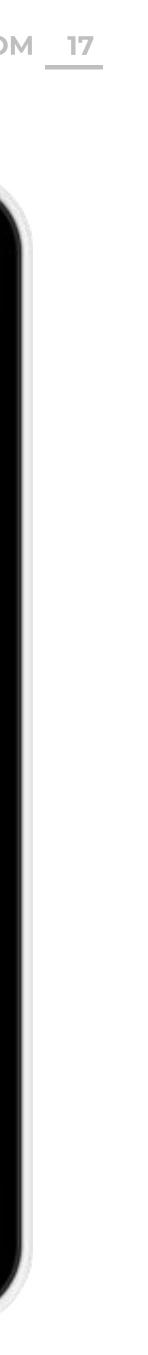

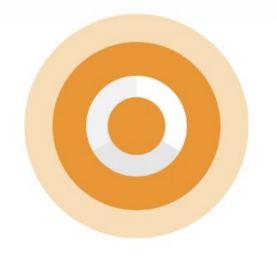

# **E-MAIL HUB SIGN IN** FOR HUB GUESTS

As a HUB GUEST you can sign in/out a child with your e-mail address & password. Follow these steps:

- 1. From your Xplor Welcome email, create a Password
- 2. Arrive at your service and on the HUB, tap 'Sign In'
- 3. Select 'Forgot Code' and then tap 'Use Password'
- 4. Enter your Email address and password to sign in the child

### **Good morning**

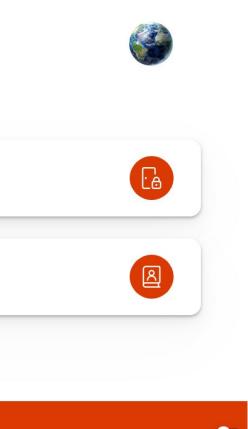

 $\times$ 

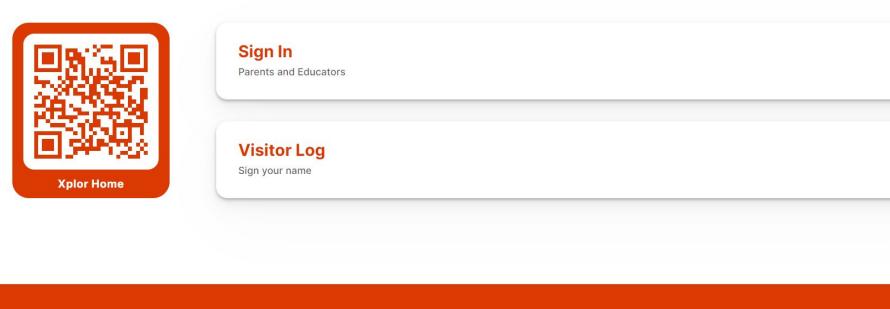

### Forgot Access Code

Your Access Code is the same one that is used on the Xplor Home app.

Try using your Password instead?

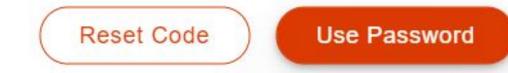

# **MERGING PROFILES**

OURXPLOR.COM 19

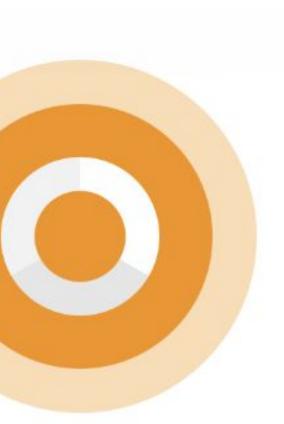

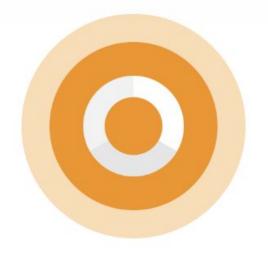

# **MERGING PROFILES - XPLOR ID**

<u>Xplor ID</u> is a tool that allows you to link multiple Xplor Profiles (with different email accounts), and sign in to all your profiles on the HUB with one easy access code.

This is particularly useful if you are a parent who is also an educator, or if you are a parent of children at multiple services using Xplor, or if you are a parent and a hub guest of another child.

- 1. From your Xplor Welcome email, create a Password
- 2. From your Xplor Welcome email or, select 'create your Xplor ID'
- 3. Enter your e-mail address and password.
- 4. Select 'Merge Profiles'
- 5. Enter in your email address of your other Xplor profiles and follow the prompts to set up an access code and confirm
- 6. Arrive at any of your services and on the HUB, tap 'Sign In'
- 7. Enter your 'Access Code' (Mobile and Pin) to sign in the child or to your shift if you are an educator.

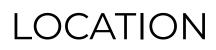

Xplor HQ

HOURS

MON-FRI

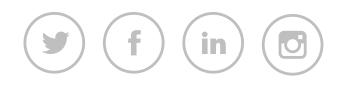

# Get in touch with us.

WE'RE HERE TO HELP

3/520 Bourke Street

Melbourne, VIC 3000

7am - 7pm AEDT

### CONTACT US

support@myxplor.com

### MORE INFO

https://support.ourxplor.com/